Hermann Baum / 2024 Last updated: 2024-06-18

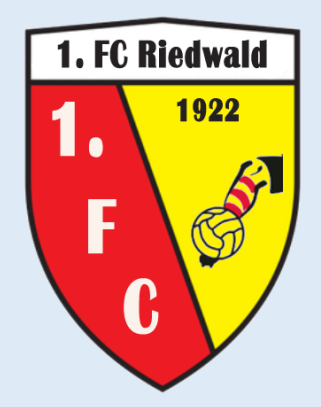

# **Calculating the ranking order of a group**

**Instructions for using the 'Calc' spreadsheet**

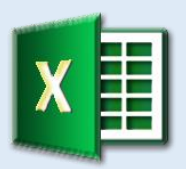

Any number of groups

3 to 9 participants per group

Free choice of score for a win

Free choice between UEFA and FIFA mode

Output of the group final table

Output of crosstabs of all match results

Output of the tables for direct comparisons

First and second legs possible

<https://hermann-baum.de/excel/Turnier/en/>

#### Content

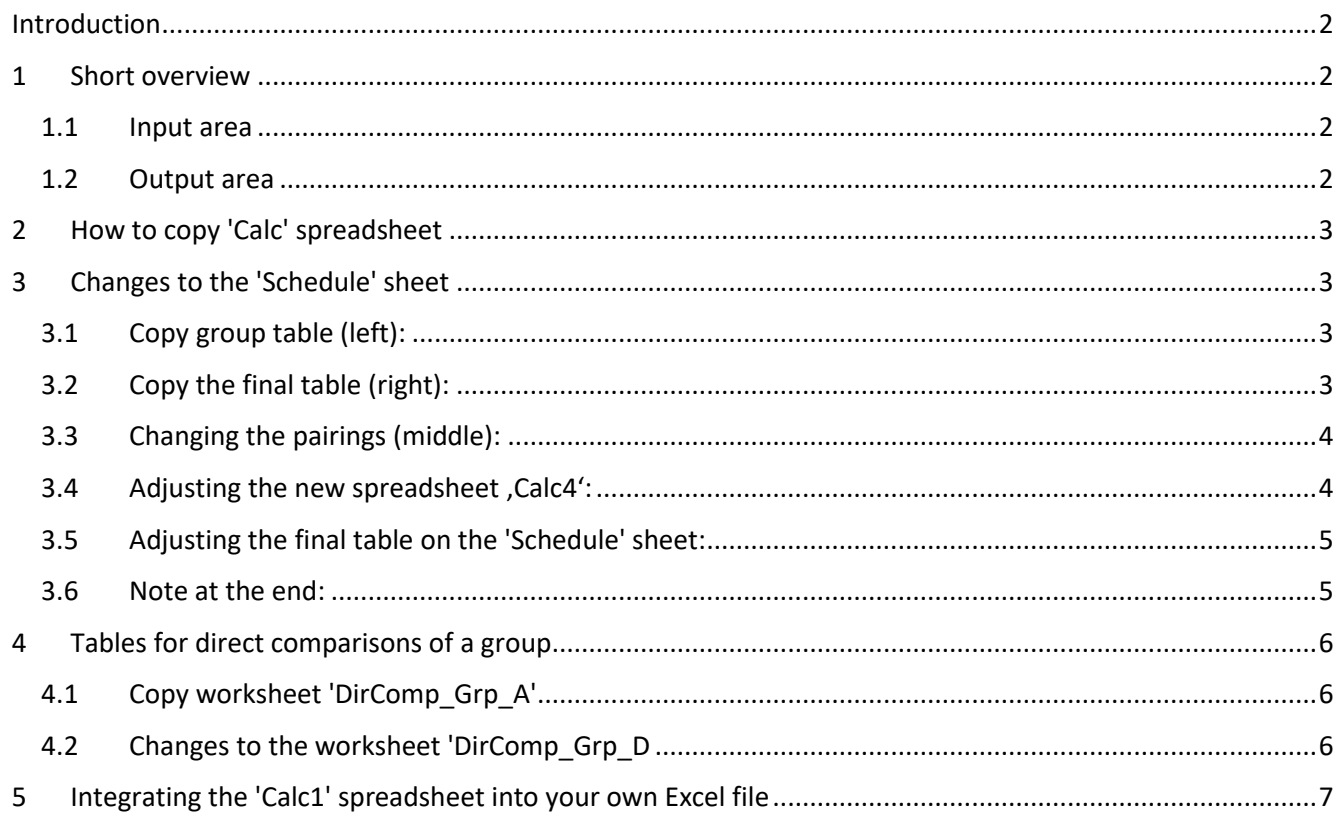

## <span id="page-2-0"></span>**Introduction**

For experts, a brief overview is given at the beginning of which formulas should be entered where. This gives you a quick overview.

This is followed (see sections 2 to 4) by more detailed information on using the 'Calc' spreadsheet based on the example file available for download, in which three groups have already been created. These sections describe how to add a fourth group, make the corresponding entries in the input area of the 'Calc4' spreadsheet and take over the finished tables from the output area.

Section 5 describes how to integrate the 'Calc1' spreadsheet into your own Excel file.

## <span id="page-2-1"></span>**1 Short overview**

#### <span id="page-2-2"></span>**1.1 Input area**

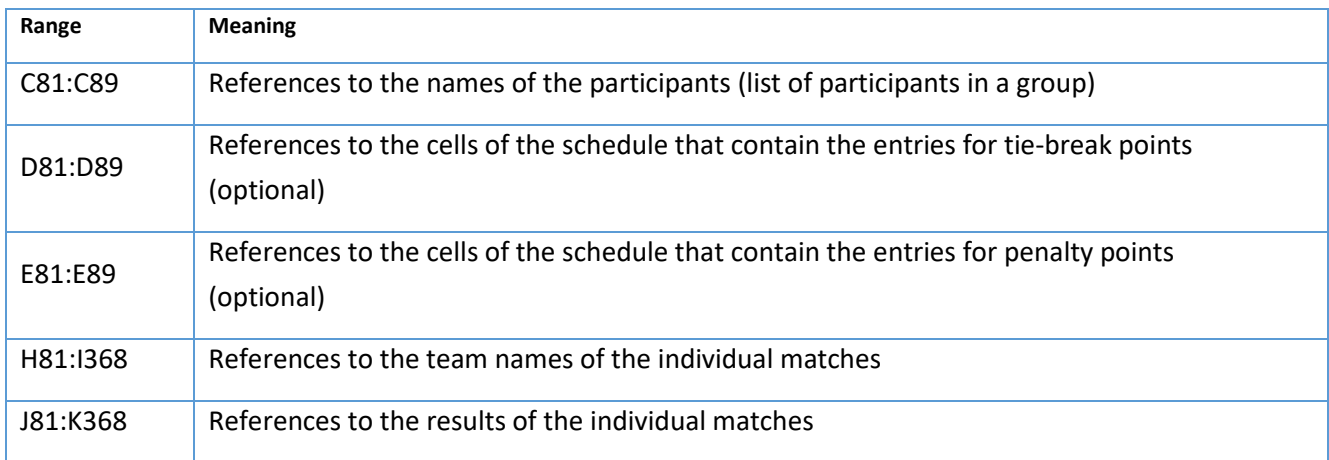

#### <span id="page-2-3"></span>**1.2 Output area**

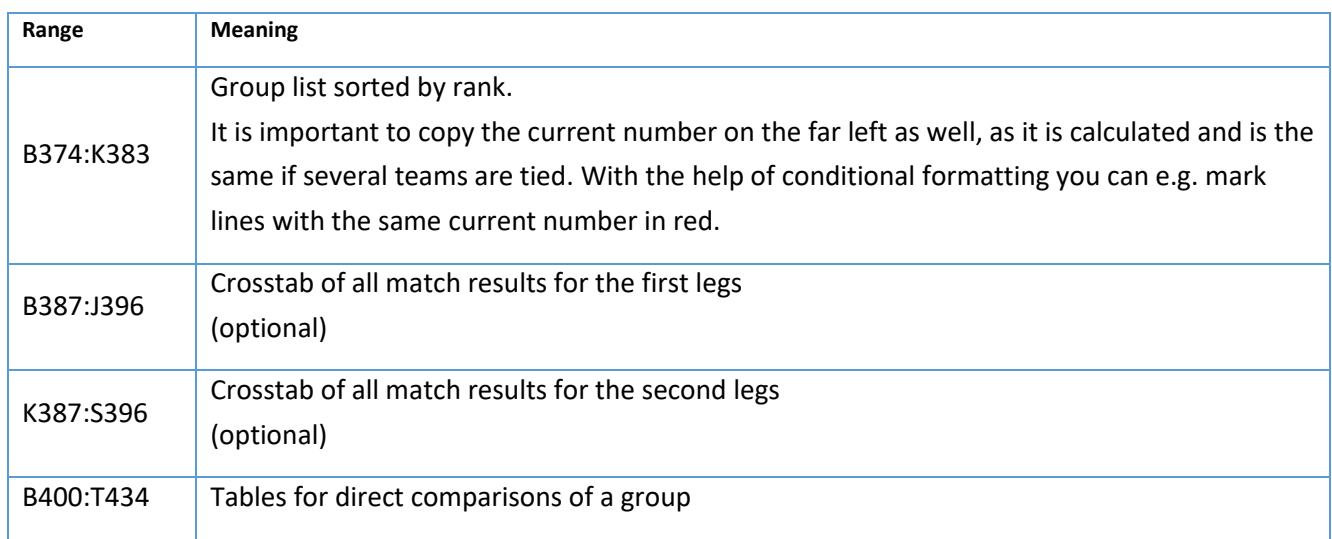

## <span id="page-3-0"></span>**2 How to copy 'Calc' spreadsheet**

It doesn't matter whether you copy the spreadsheet 'Calc1' or 'Calc2' or 'Calc3'.

- Right-click on the tab with the name of the worksheet 'Calc1' at the bottom
- Click on the "Move or copy…" option in the context menu
- Click on "(put at end)" in the new window
- Check the box next to "Create a copy" and click OK

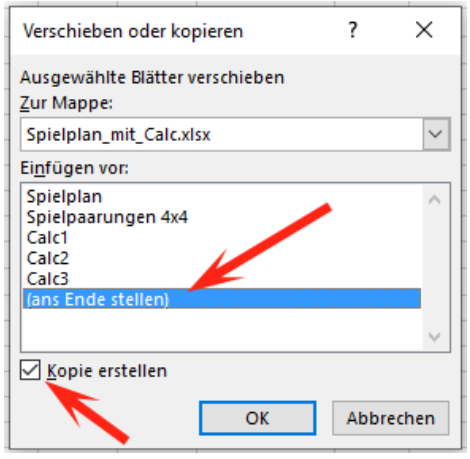

• Rename the new worksheet

To do this, right-click on the bottom tab of this worksheet and click the "Rename" option in the context menu. Change the name on the tab below to "Calc4" and complete with 'ENTER'.

## <span id="page-3-1"></span>**3 Changes to the 'Schedule' sheet**

### <span id="page-3-2"></span>**3.1 Copy group table (left):**

- Select the range **B19:E23** and press 'CTRL C' (to copy)
- Click on cell **B26** and press 'CTRL V' (to insert)
- Change cell **C26** to "Group D"
- Change cells **B27:B30** to "D1, D2, D3, D4"
- Enter the new team names in cells **C27:C30**

#### <span id="page-3-3"></span>**3.2 Copy the final table (right):**

- Select the range **Q18:AD23** and press 'CTRL C'
- Click on cell **Q25** and press, STRG V'
- In cell **Q25**, change the text to "Table Group D"

#### <span id="page-4-0"></span>**3.3 Changing the pairings (middle):**

Cell **J6** contains the formula **=IFERROR(VLOOKUP(\$H6,\$B\$6:\$C\$23,2,0),"")**.

The inner part **VLOOKUP (\$H6,\$B\$6:\$C\$23,2,0)** looks for the contents of cell **\$H6**, i.e. "A1", in the first column of the range **\$B\$6:\$C\$23** and enters in cell **J6**, what it finds in the second column of this range, i.e. "1. FC Riedwald". If nothing is found, the VLOOKUP function enters the error code "#**NA**" (**N**ot **A**vailable). The external function IFERROR now ensures that in this case an empty cell appears instead of "#**NA**" - a purely visual improvement.

So the abbreviations in columns **H** and **I** decide which teams appear in columns **J** and **L**. This means that we first have to enter the new pairings for four groups in columns **H** and **I**. They can be copied from the 'Fixtures 4x4' spreadsheet in the sample file. To do this, this spreadsheet must first be displayed: right-click on one of the sheet names below and select "Show" from the context menu that appears.

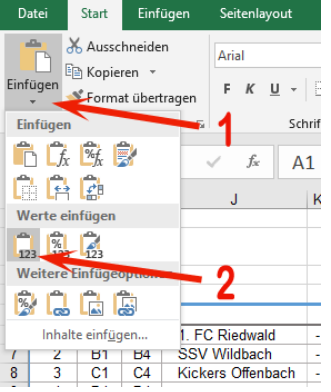

Select all the fixtures on the 'Match pairings 4x4' worksheet (the range **A1:B48**), press the key combination 'CTRL C', switch to the 'Schedule' worksheet, click on cell **H6** there and click on 'Start -> Insert -> Paste Values...' in the menu. In column G, expand the numbers to 48.

The number of pairings has increased from 36 to 48. So we also have to copy the formulas in columns **J** and **L** further down to line 53. However, these formulas must be adjusted slightly beforehand. The VLOOKUP function currently searches in the range **\$B\$6:\$C\$23**. This now needs to be expanded to the larger range **\$B\$6:\$C\$30**.

To do this, we change the formulas of the two cells **J6** and **L6** by changing "23" to "30". Then we select the three cells **J6:L6** and copy them down to line 53 (after selecting, go to the lower right corner of the selection until the black plus sign appears and, while holding down the mouse button, drag down to line 53).

#### <span id="page-4-1"></span>**3.4 Adjusting the new spreadsheet 'Calc4':**

In the input area, the formulas must refer to the new group D:

- In the formula in cell **C81**, change the address to "C27"
- In the formula in cell **D81**, change the address to "D27"
- In the formula in cell **E81**, change the address to "E27"
- Select the first line the range **C81:E81** and copy the three formulas by dragging the bottom right corner down to line 84
- The resulting destroyed layout can be restored using "Transfer Format" (e.g. from the same range of the "Calc3" worksheet)
- For list of fixtures and match results see next section 3.5

### <span id="page-5-0"></span>**3.5 Adjusting the final table on the 'Schedule' sheet:**

This last step is now very simple due to the array formulas used:

- Click on cell **Q26** and change "Calc3" to "Calc4" in the formula. If you have Excel 2019 or older, you must complete this change with CTRL-SHIFT-ENTER. For newer versions and Excel 365, the ENTER key is sufficient.
- Click cell **AA26** and change "Calc3" to "Calc4" again
- Click cell **AE26** and change "Calc3" to "Calc4"

That's it.  $\checkmark$ 

#### <span id="page-5-1"></span>**3.6 Note at the end:**

On the 'Calc…' worksheets, the number of letters for the abbreviation of the team names above the crosstables can be changed in cell **J74**. The default is 6 letters.

## <span id="page-6-0"></span>**4 Tables for direct comparisons of a group**

From version 1.2 onwards you can also find the tables for direct comparisons of the relevant group in the output area. There are four tables because in a group consisting of nine teams, a maximum of four direct comparisons can occur at the same time.

Especially in UEFA mode, where the direct comparison is carried out when there is a tie on points, these tables can be helpful for understanding the ranking order if more than two teams are tied on points. In UEFA mode, the goal difference and goals scored are only taken into account if there is a tie in the direct comparison.

In FIFA mode, a direct comparison is only carried out if there is a tie in points, goal difference and goals scored. Direct comparisons therefore occur less frequently.

### <span id="page-6-1"></span>**4.1 Copy worksheet 'DirComp\_Grp\_A'**

If you want to make the tables for direct comparisons visible in your game plan, it is best to do this on a separate table sheet - perhaps one for each group.

We copy the spreadsheet 'DirComp\_Grp\_A' and change the name to 'DirComp\_Grp\_D'. Copying a spreadsheet is described in detail in Section 2.

#### <span id="page-6-2"></span>**4.2 Changes to the worksheet 'DirComp\_Grp\_D**

Since all four tables were copied from the 'Calc1' sheet at the same time with a single array formula, the adjustment to group D only consists of one step:

We click on cell **B5** (theoretically it can be another one - the main thing is that you can see the array formula **{=Calc1!\$B\$400:\$T\$434}** in the editing line above). In this formula we change "Calc1" to "Calc4" and close the change with CTRL-SHIFT-ENTER. In Excel 365 and newer Excel versions from Excel 2021, the ENTER key is sufficient.

In the heading we change "group A" to "group D". - Complete.

#### **Hint:**

To create the four tables for the direct comparisons on a completely empty worksheet, you can select the range **B400:T434** on the 'Calc' worksheet and click on 'Transfer format' in the 'Start' menu. Then select, for example, the range **B5:T39** on the empty worksheet. Now you already have the cell formats. For Excel versions up to Excel 2019, the range **B5:T39** must be selected before entering the array formula **=Calc4!\$B\$400:\$T\$434**  in the editing line and completing with CTRL-SHIFT-ENTER.

## <span id="page-7-0"></span>**5 Integrating the 'Calc1' spreadsheet into your own Excel file**

If you want to integrate the 'Calc1' spreadsheet into an existing Excel file, follow the following steps:

- 1. Open the example file (with the spreadsheet 'Calc1') and your own Excel file at the same time
- 2. Create a copy of the 'Calc1' spreadsheet as described in detail in Section 2 (see above), this time with the difference that the copy is copied into your own Excel file - see figure:

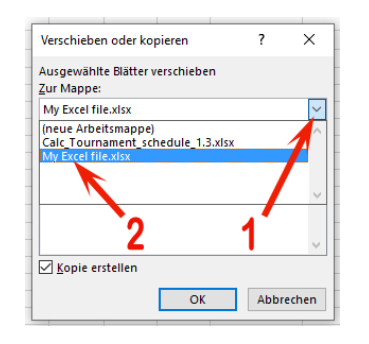

The spreadsheet 'Calc1' that was just copied still gets its data from the example file! You can see this if, for example, you click on cell C81 in the new worksheet 'Calc1' and look at the formula in the edit line above:

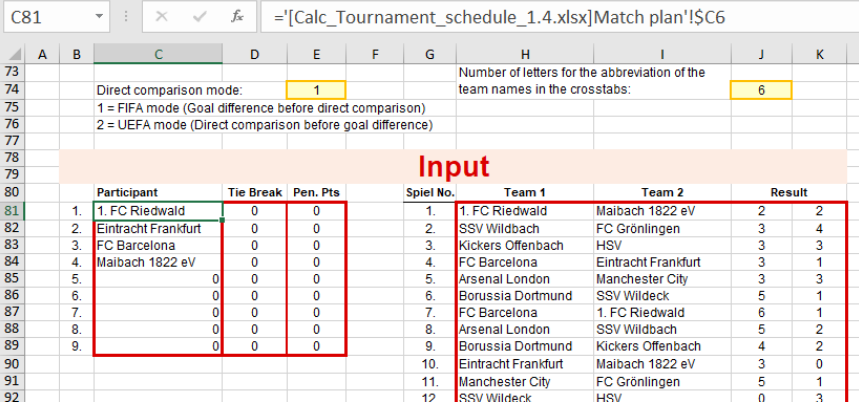

The file name of the example file is in square brackets. This is a so-called external reference. The formula refers to another (external) Excel file.

In the next step, all formulas in the areas framed in red must be changed so that they refer to the match plan in your own file.

- 3. If, for example, the participant list for this group is in the range **E11:E14** on the 'Preliminary\_round' worksheet, change the formula in cell **C81** on the 'Calc1' worksheet to **=Preliminary\_round!\$E11** and copy it down.
- 4. Change the formulas in the "Tie Break" and "Penalty Point" columns accordingly.
- 5. In the two columns 'Team 1' and 'Team 2', formulas of the type **=Preliminary\_round!\$K12** are sufficient.
- 6. In the two columns for the match result, a simple formula like **=Preliminary\_round!\$N12** would have the undesirable effect that the result 0 - 0 would appear here for a result that has not yet been entered and would falsify the final table. This is prevented with the IF function: **=IF(Preliminary\_round!\$N12="";""; Preliminary\_round!\$N12)**